#### **¡Descárgala gratis! funciona en plataformas, Android, iPhone y Windows La encuentras como NUEVA EPS MÓVIL.**

Recuerda que, si ya cuentas con un usuario como afiliado en el portal web NUEVA EPS en línea, no requieres registrarte, este mismo usuario y clave funcionan en la aplicación.

Si olvidas tu clave solo debes ingresar a la **opción "Restaurar clave**" y rellenar el tipo y número de documento. Una nueva clave te llegará por mensaje de texto y correo electrónico.

Cuando se descargue puedes crear tu usuario siguiendo estos pasos.

- 1. Ingresa a la opción "REGÍSTRATE AQUÍ"
- 2. Selecciona el tipo de documento de la lista
- 3. Digita el número de documento del afiliado que se va a registrar, puede ser cotizante o beneficiario, del régimen contributivo o subsidiado
- 4. Selecciona la fecha de nacimiento del calendario, para cambiar el año haz clic sobre el año.
- 5. Digita el correo electrónico y confirma que esté correcto
- 6. Digita el número de celular, debe ser un número de 10 dígitos
- 7. Luego acepta los términos y condiciones.
- 8. Por último, haz clic en el botón "REGISTRAR"

Una vez terminados estos pasos, la clave te llegará por mensaje de texto y correo electrónico. No importa si eres cotizante o beneficiario, cada uno puede tener su usuario habilitado, inclusive en el mismo teléfono

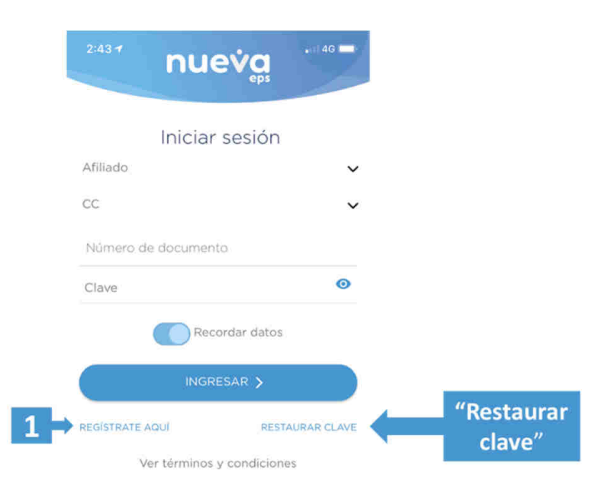

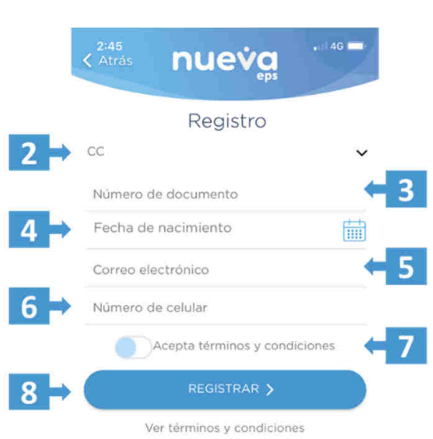

**nue** 

**En la opción "Transcripción incapacidades" puedes solicitar la transcripción de las incapacidades o licencias así:** 

1. Ingresa desde el menú genera y selecciona la opción "Transcripción incapacidades" así se habilitar una pantalla para realizar la solicitud

**nue** 

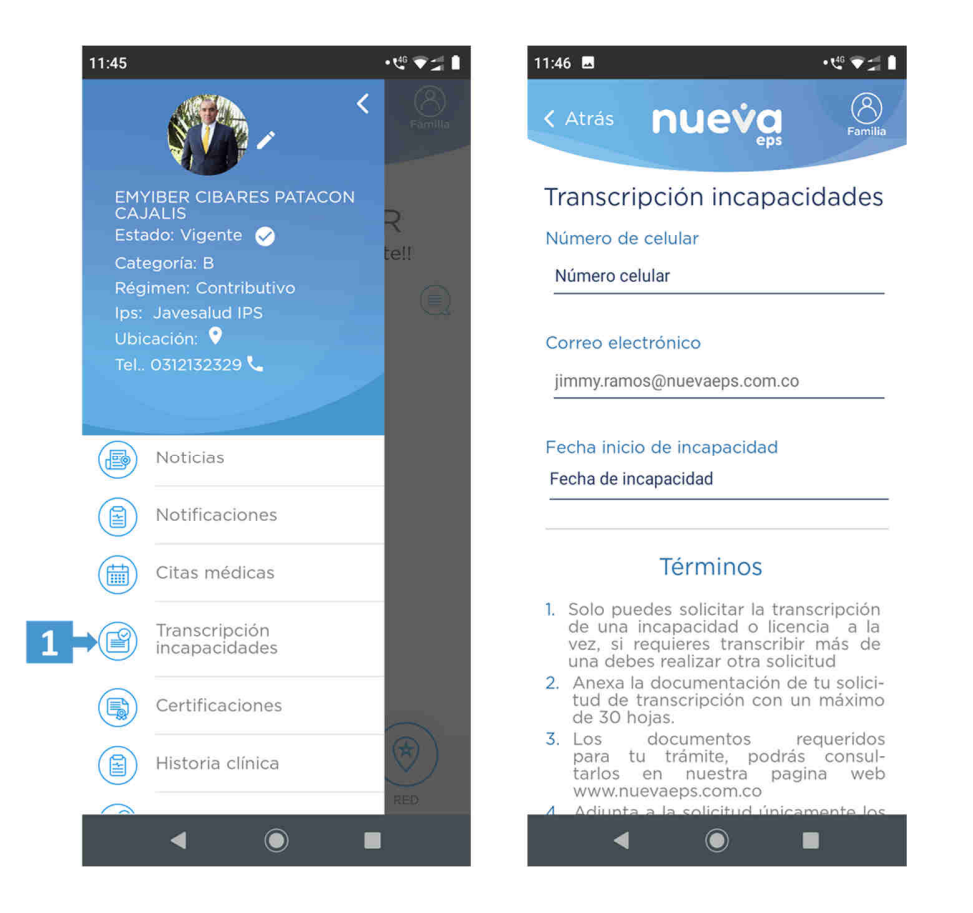

Recuerda que debes realizar el diligenciamiento del formulario por cada incapacidad que requieras trascribir, solo se permite una transcripción por transacción, pero puedes realizar las transacciones que requieras

#### **Luego diligencia el formulario así:**

1. **Numero de celular**: Si ya aparece un número confirma que este correcto, si el espacio esta vacío debes ingresar un numero valido de celular de 10 dígitos sin espacios, guiones o puntos, solo debes ingresar números.

**nue** 

- 2. **Correo electrónico**: Si ya aparece un correo confirma que este correcto, si el espacio está vacío debes ingresar una dirección de correo valida.
- 3. **Fecha inicio Incapacidad**: Selecciona del calendario la fecha de inicio de la incapacidad que estas solicitando la transcripción y de la cual anexaras los soportes
- 4. **Adjuntar Soportes**: en esta opción la aplicación te habilita la cámara para que adjuntes a la solicitud, únicamente los documentos correspondientes a la incapacidad o licencia para la cual registrarte la fecha de inicio, recuerda que puedes adjuntar un máximo de 30 páginas.

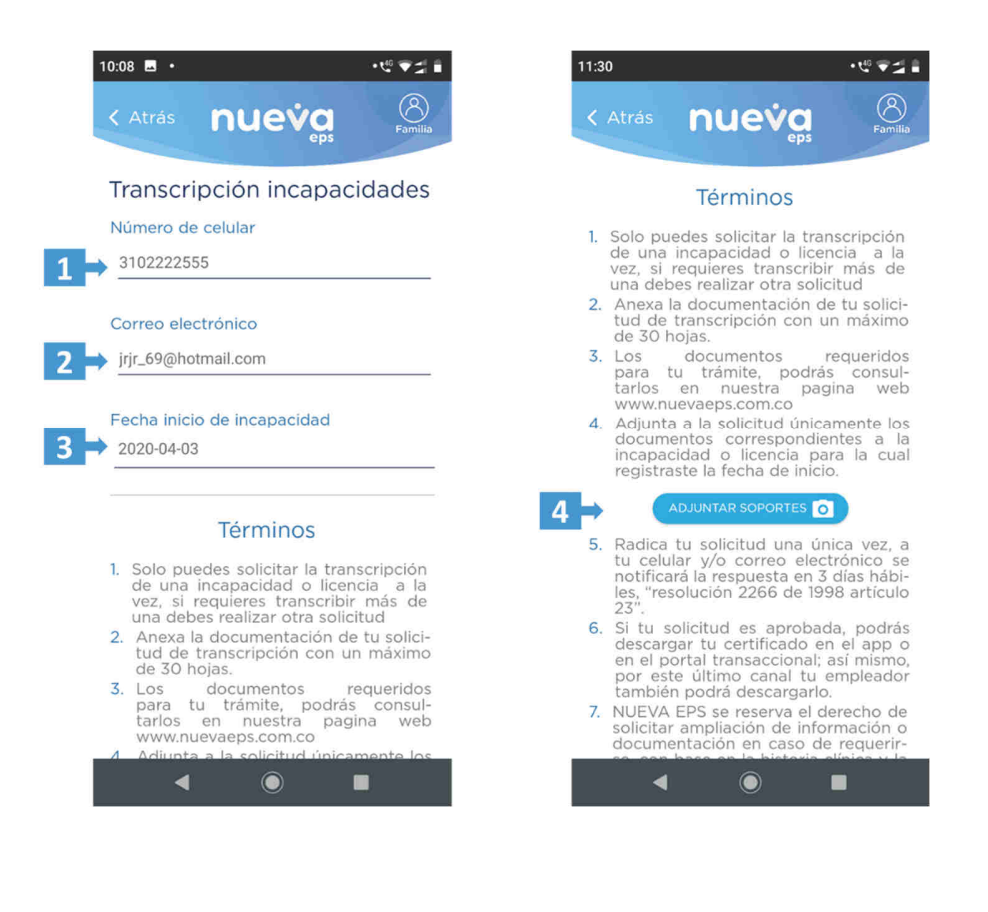

5. Una vez adjuntes los soportes si quieres validarlos o eliminar alguno haz clic en el botón **Soportes** 

nue<sup>®</sup>

- 6. Si por el contrario quieres adicionar más soportes haz clic en el botón **Adicionar soportes**
- 7. Acepta los términos y condiciones
- 8. Haz clic en el botón **Grabar**.
- 9. Recibirás **notificación inmediata** de recibido de la solicitud, y en 3 días hábiles recibirás respuesta de tu radicado al celular o correo que registraste en la solicitud.

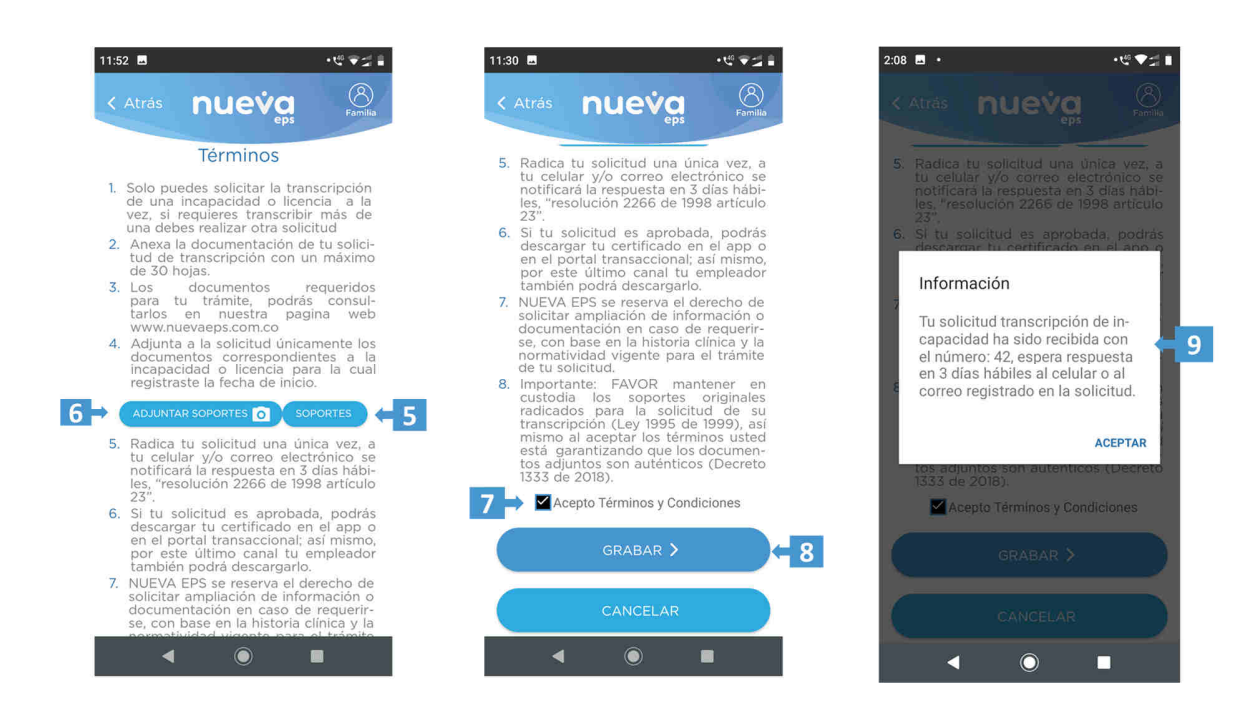

Recuerda que también puedes acceder a través de nuestra WEB APP desde cualquier navegador https://app.nuevaeps.com.co/#/

Si requieres conocer los documentos requeridos lo puedes hacer a través de nuestra página WEB

https://www.nuevaeps.com.co/empresas/licencias-e-incapacidades